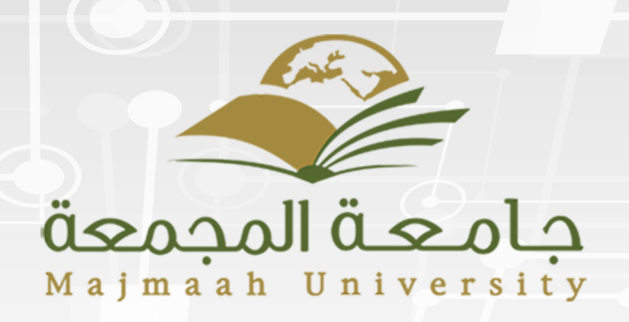

# ـاقشـوحة المنـل ات

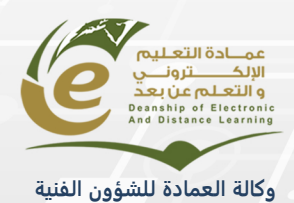

# المحتوى

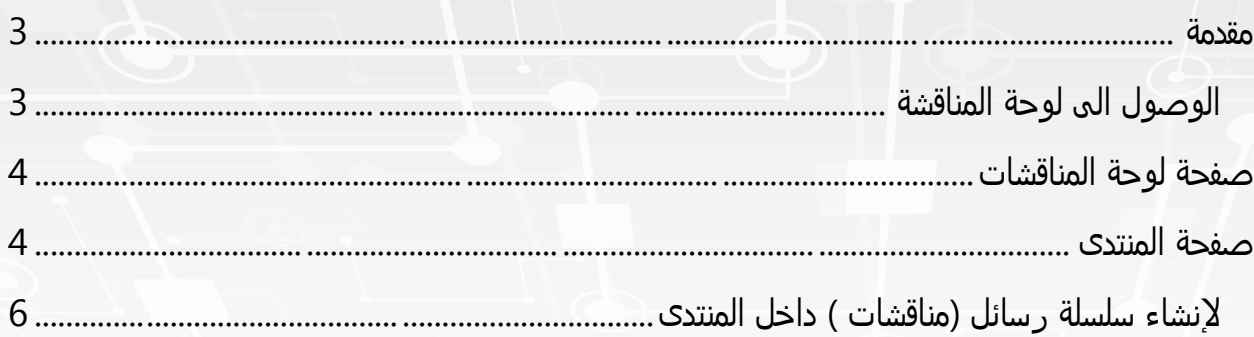

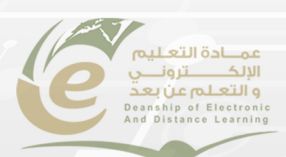

#### <span id="page-2-0"></span>مقدمة

لوحة المناقشة هي أداة لتبادل الأفكار والآراء حول مواضيع المقررات الدراسية.

<span id="page-2-1"></span>**الوصول الى لوحة المناقشة**

- .1 من تبويب المؤسسة .
- 2. اضغط على المقررات الدراسية اختر المقر رالدراسي .
	- .3 من قائمة المقرر اختر أدوات.
		- .4 اختر لوحة المناقشات.
- .5 في بعض المقررات ستجد المناقشات على قائمة المقرر .

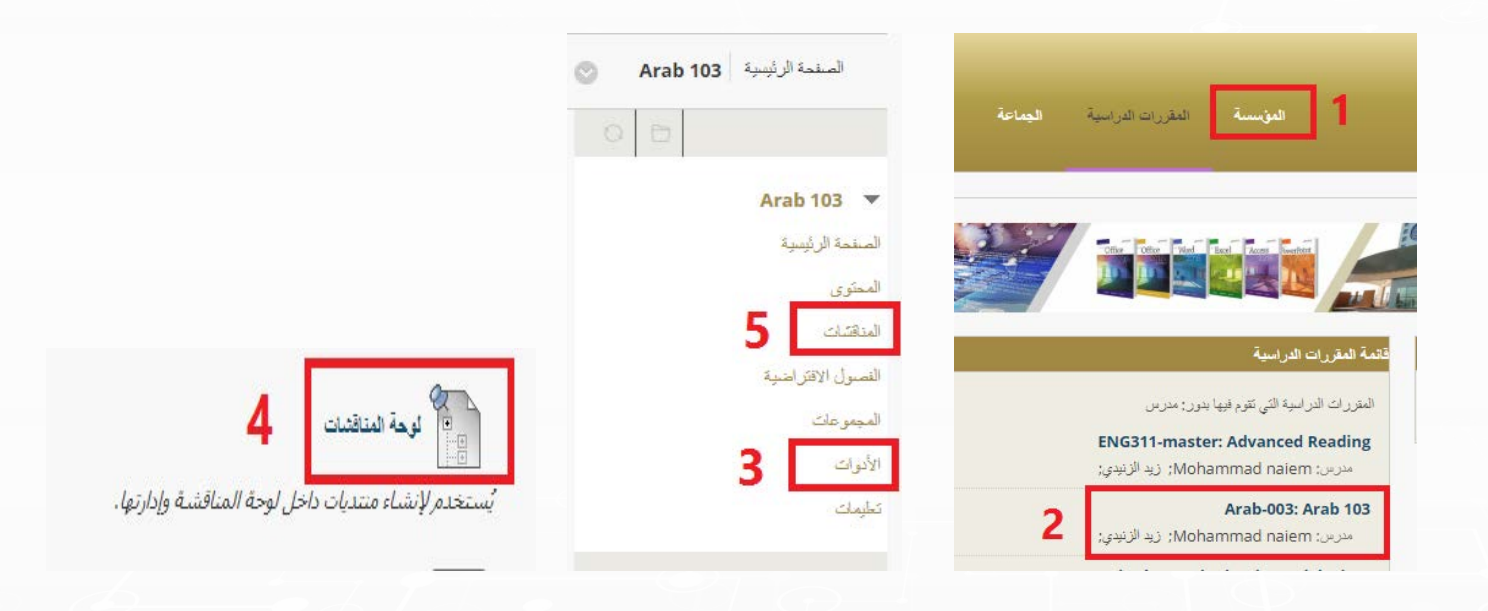

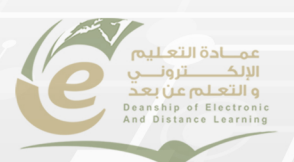

## <span id="page-3-0"></span>صفحة لوحة المناقشات

- 1. اظهار جميع المنتديات او تحديد عدد المنتديات المارد ظهورها في صفحة لوحة المناقشات.
	- 2. عنوان المنتدى الذي تم إنشائه من قبل المعلم وبالنقر عليه ستنتقل لصفحة هذا المنتدى.
		- 3. محرك بحث يتيح لك البحث بالعنوان وبالتاريخ والوقت .

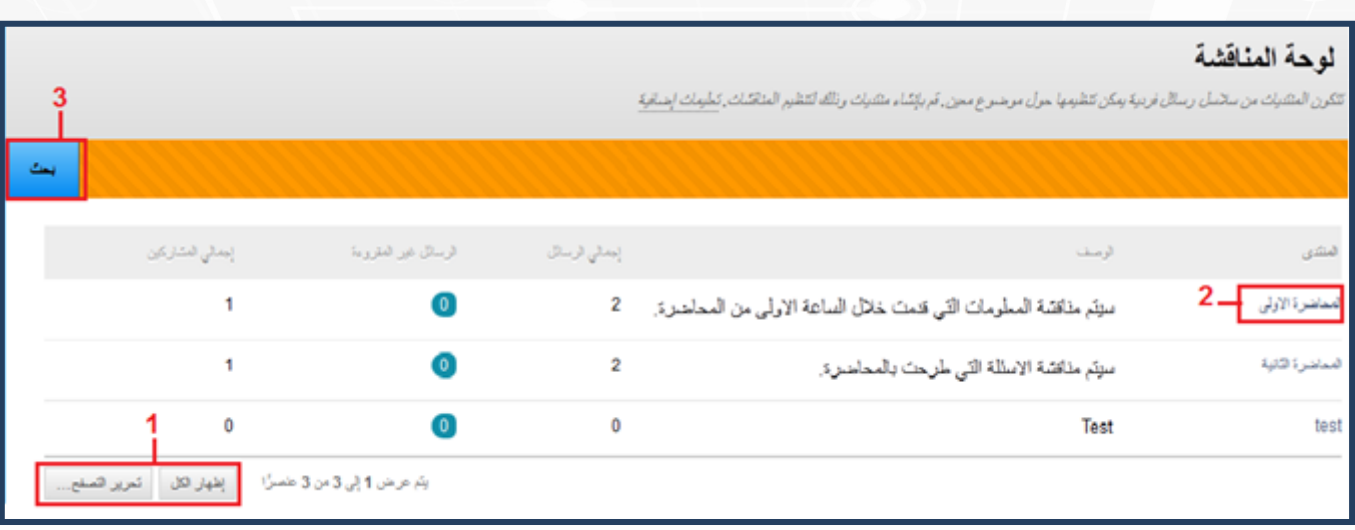

### <span id="page-3-1"></span>صفحة المنتدى

- 1. عنوان المنتدى.
- 2. طريقة عرض صفحة المنتدي وهي عائدة لاختيارك.
- 3. **بحث :**يتم استخدامها للبحث رسائل محددة في سلسلة الرسائل عن طريق ادخال معيار معين للبحث
- 4. **عرض الرسائل حسب حالتها هل هي منشورة ,مخفية ,ام في المسودات ويمكن اختيار اظهار الكل لعرض الرسائل في جميع الحاالت.**
	- 5. **حالة الرسالة.**

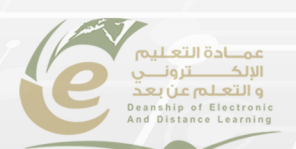

4

6. **إجراءات سلسلة الرسائل :**يُستخدم لتغيير حالة المنتدى إلى أحد الخيارات التالية :

**مقروء :**يُستخدم لتمييز الرسائل التي تم وضع عالمة عليها باعتبارها مقروءة من خالل عرضها بخط عادي. ويُمكن استخدام الرسائل المقروءة كطريقة لتصفية سالسل الرسائل في المجموعة .

**غير مقروء :**يُستخدم لعرض الرسائل التي تم وضع عالمة عليها باعتبارها غير مقروءة من خالل عرضها بخط غامق. ويُمكن استخدام الرسائل غير المقروءة كطريقة لتصفية سالسل الرسائل في المجموعة .

**تعيين إشارة :**يُستخدم لعرض اإلشارات التي تم تعيينها للرسائل لجذب االنتباه في وقت الحق.

مسح الإشارة **:**يُستخدم لمسح الإشارات التي تم تعيينها للرسائل .

- 7. **إنشاء سلسلة رسائل :**يمكن للمستخدمين إنشاء سالسل رسائل جديدة إذا كان قد تم تعيين المنتدى إلى السماح للمستخدمين بإضافة سالسل رسائل جديدة وكانت سالسل الرسائل ال يتم تقديرها.
	- 8. **رابط االشتراك في المنتدى.**

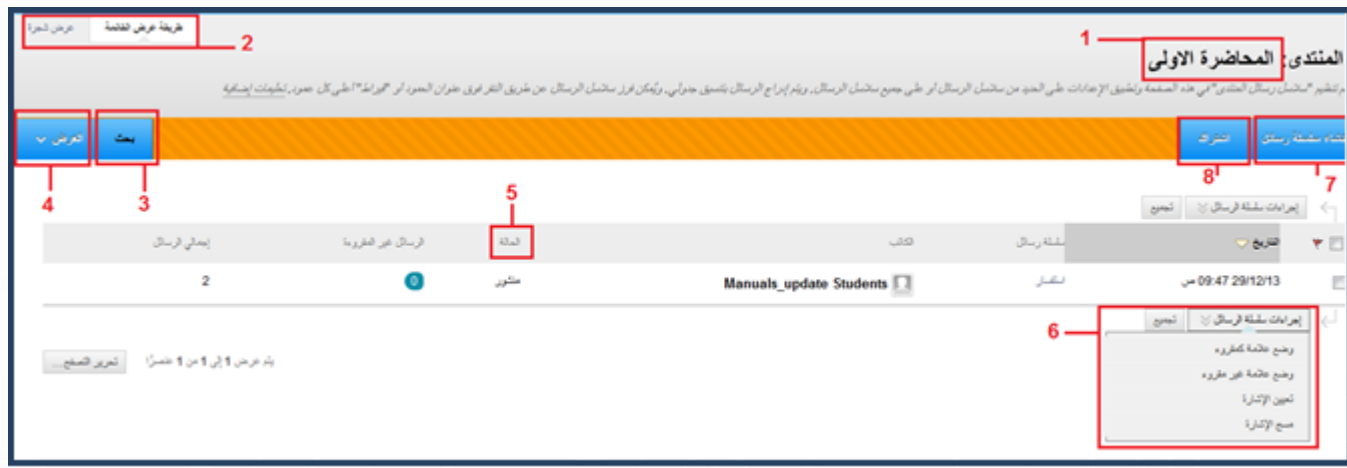

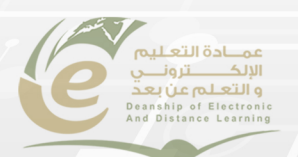

<span id="page-5-0"></span>لإنشاء سلسلة رسائل (مناقشات ) داخل المنتدى

- -1 انقر على انشاء سلسلة رسائل.
- -2 في خانة العنوان اكتب عنوانا لرسالتك.
- -3 اكتب النص في مربع إدخال النص. يمكنك تنسيق النص وإضافة الصور والروابط، والوسائط المتعددة، والمزج، والمرفقات باستخدام وظائف في محرر النص .
	- -4 يُمكن إرفاق ملف واحد أو أكثر بـ"إدخاالت المدونة" باستخدام:
	- استعراض جهاز الكمبيوتر لتحميل الملف من القرص المحلي.
- ً اكتب اسما للملف في المربع عنوان االرتباط. يظهر هذا االسم للمستخدمين في "إدخال المدونة". ينقر المستخدمون فوق هذا الارتباط لفتح الملف المرفق. إذا لم يتم إضافة عنوان ًالارتباط فسيشاهد المستخدمون اسم الملف بدلًا من ذلك.
- لن يتم فتح أية ملفات مثل الصور تتم إضافتها خارج "محرر النصوص" في إطار جديد، كما ستتعذر إضافة نص بديل لها.

-5 انقر فوق ارسال لنشر رسالتك.

-6 يمكن حفظ الرسالة كمسودة ,لتحريرها وإضافة الروابط والمرفقات ونشرها الحقا, او يمكن حذفها.

-7 **بعد انشاء الرسالة يمكن للمشاركين بعد دخولهم الرد عليها.**

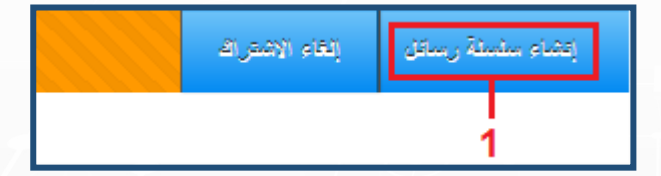

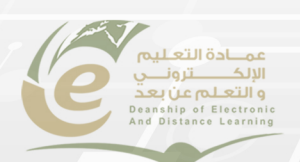

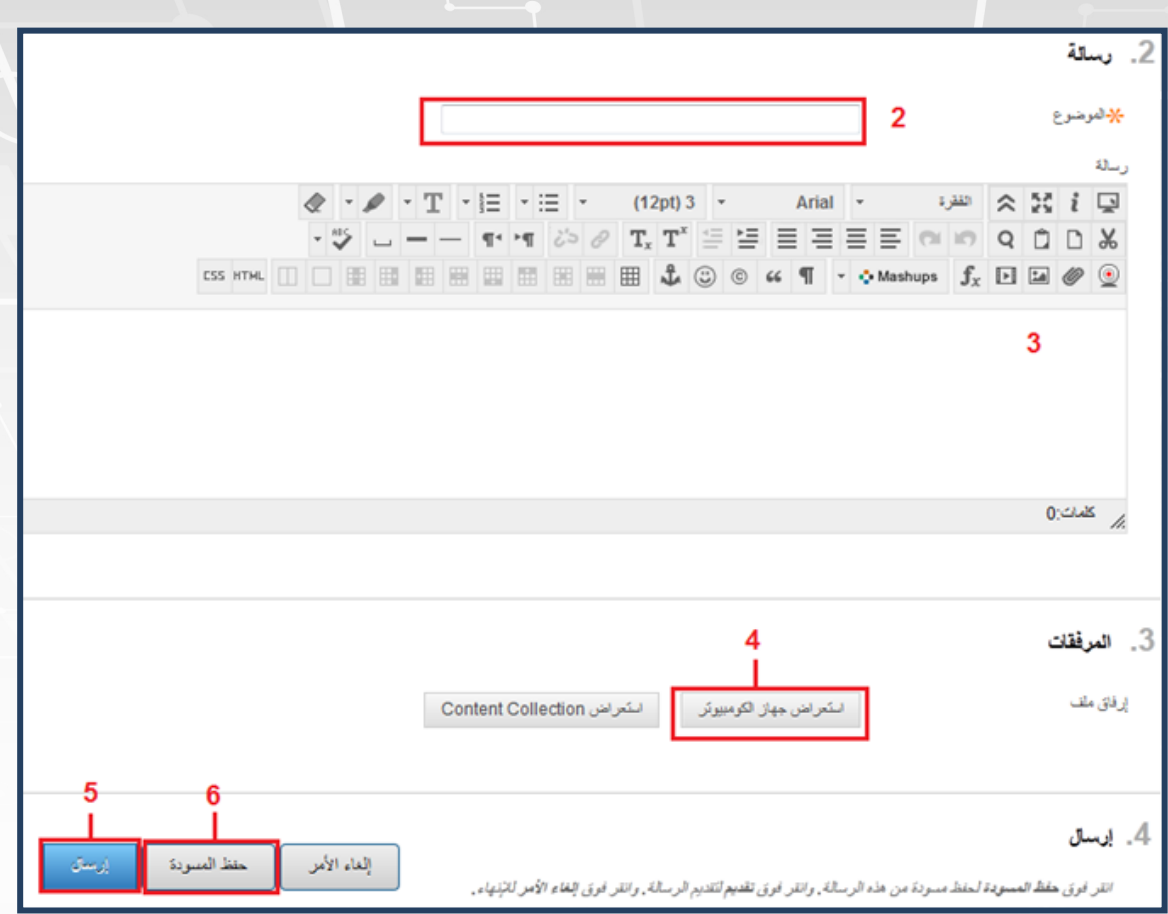

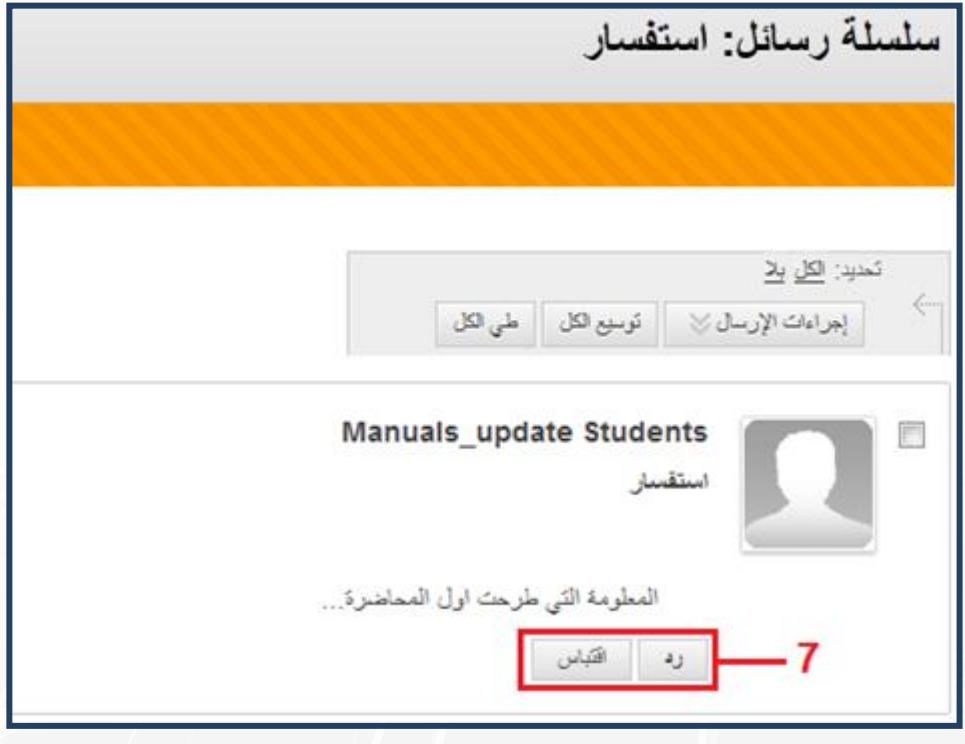

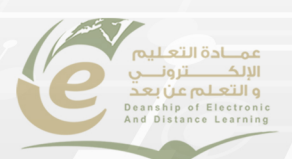